# **Configuring** Snap Codes

#### SNAP CODES

**ACC**<br>**PHYSICIANS** COMPANY Pediatric Software Just Got Smarter. Your Practice Just Got Healthier.

- Groups of procedures and diagnoses that can be posted at one time by entering a single word or phrase
- In this session we will cover:
	- <sup>−</sup> Creating & Editing Snap Codes
	- <sup>−</sup> Posting Charges with Snap Codes
	- <sup>−</sup> Adding Snap Codes to Charge Screens
	- <sup>−</sup> Snap Codes and Imms Administration

**ACC**<br>PHYSICANS COMPANY Pediatric Software Just Got Smarter. Your Practice Just Got Healthier.

#### CREATING & EDITING SNAP CODES

Snap Codes created/edited in "ted"

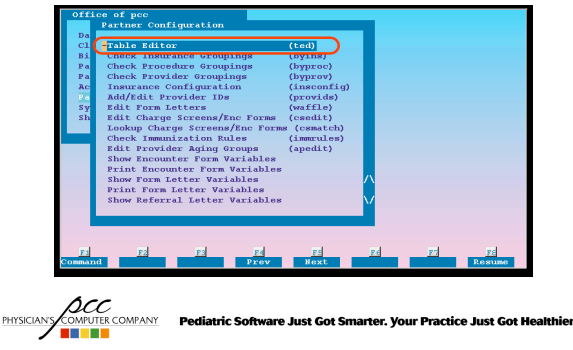

#### CREATING & EDITING SNAP CODES

Table #28 is for Snap Codes

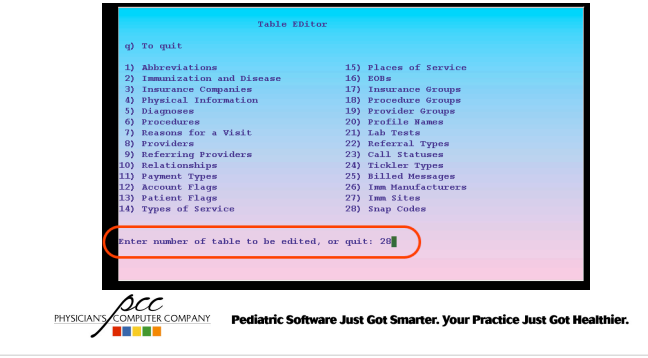

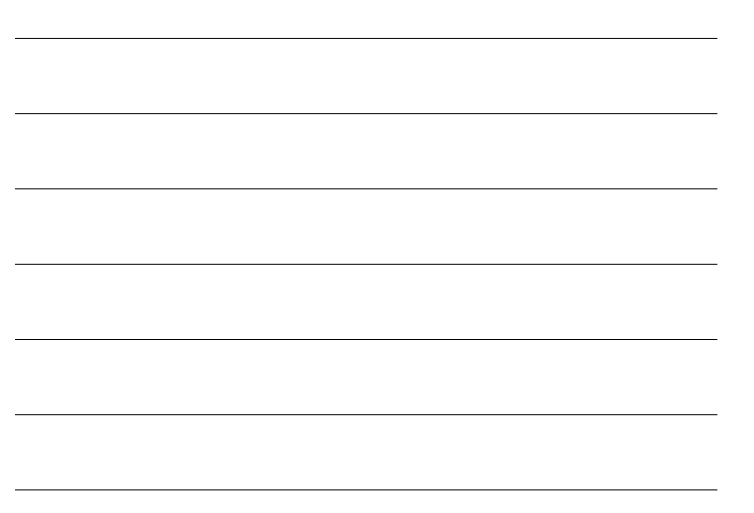

## CREATING & EDITING SNAP CODES "A" to add, or "C" to clone a Snap Code entry or enter the number of an existing snap code to review and/or edit it 2 Week Well<br>MMR w/ Counseling<br>MMR w/o Counseling **Well Child**<br>MMR Vaccine<br>MMR Vaccine 99391<br>90707<br>90707 nere are no more entries.<br>edd, C)lone, P)rint, J)ump, D)elete, or Q)uit<br>nter the number to change, or a command: Add PHYSICIANS COMPUTER COMPANY Pediatric Software Just Got Smarter. Your Practice Just Got Healthier.

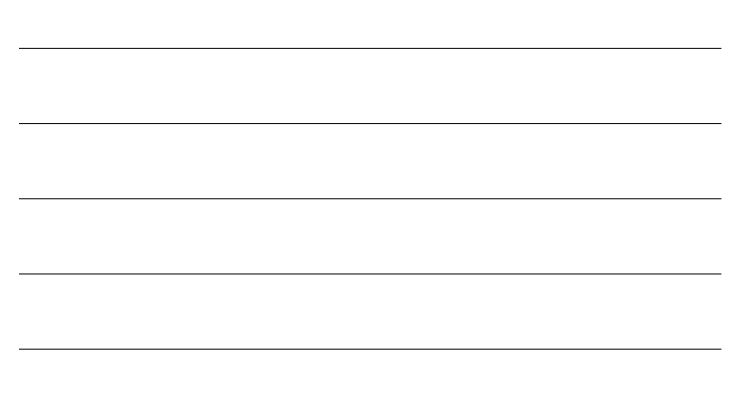

### CREATING & EDITING SNAP CODES

Enter Name, Procedures and Linked

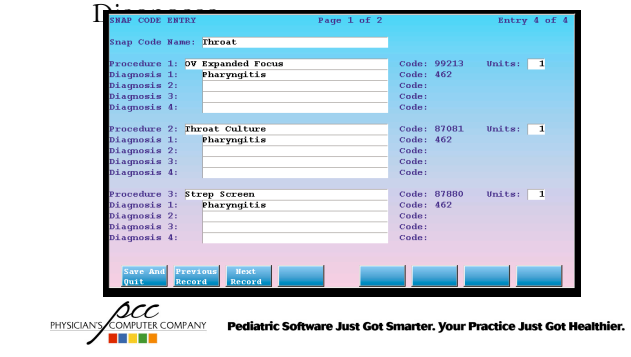

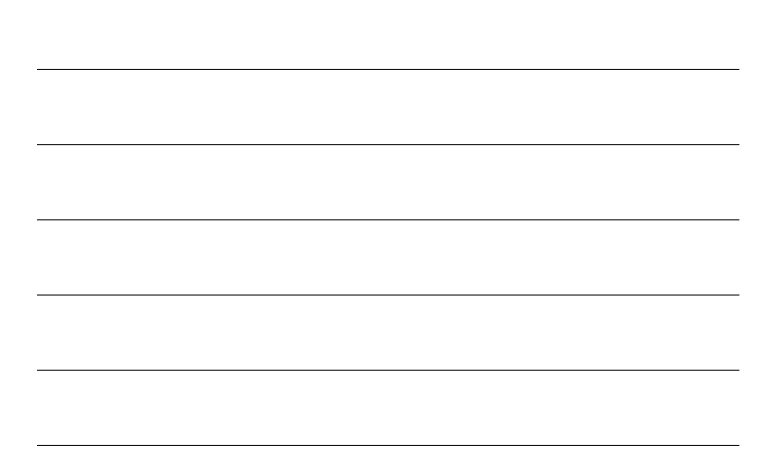

#### CREATING & EDITING SNAP CODES

- Point of interest
	- − Up to 21 procedures with up to 4 linked diagnoses per procedure
- Save and Quit
	- − Press <F1> to save your new snap codes
- Test your work
	- Using a test patient, check out a patient using your new snap codes

**ACC**<br>**PHYSICIANS COMPUTER COMPANY** Pediatric Software Just Got Smarter. Your Practice Just Got Healthier.

#### POSTING CHARGES WITH SNAP CODES

 Enter a Snap Code in any procedure field on the charge screen and the procedures and diagnoses will appear automatically

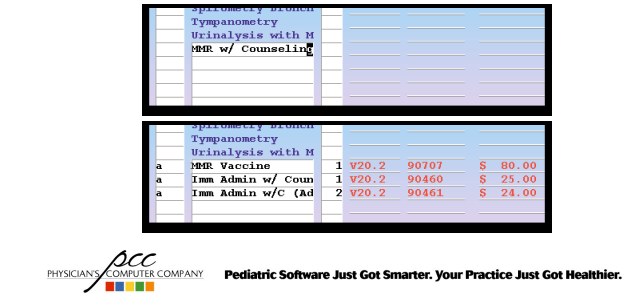

#### POSTING CHARGES WITH SNAP CODES

You can also search for a Snap Code by using "\*"

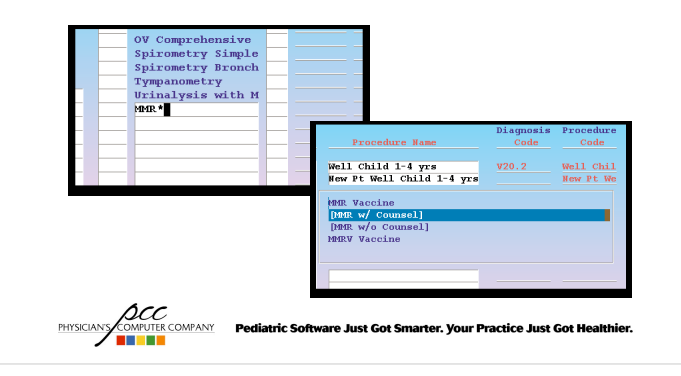

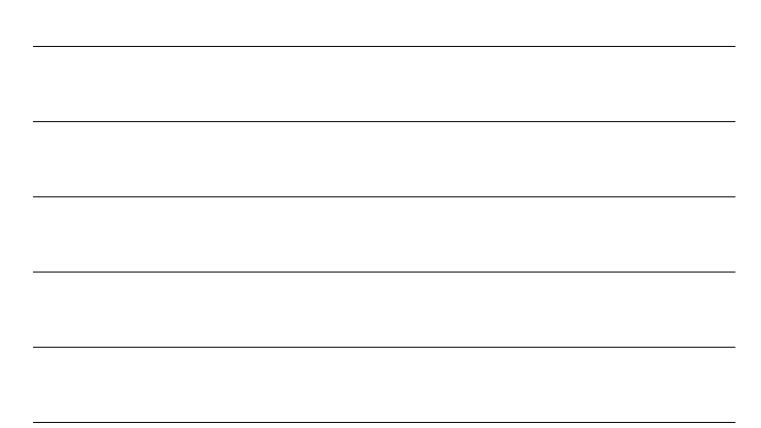

### POSTING CHARGES WITH SNAP CODES

Some offices use Snap Codes to posts visits

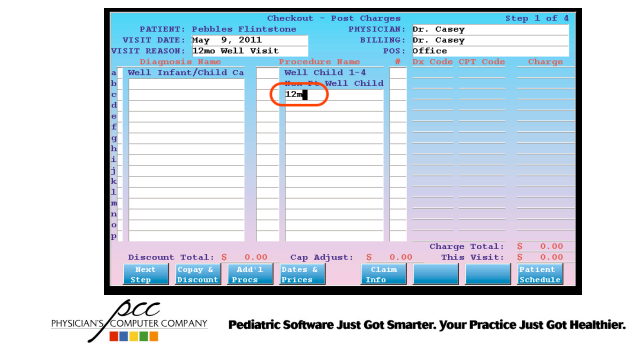

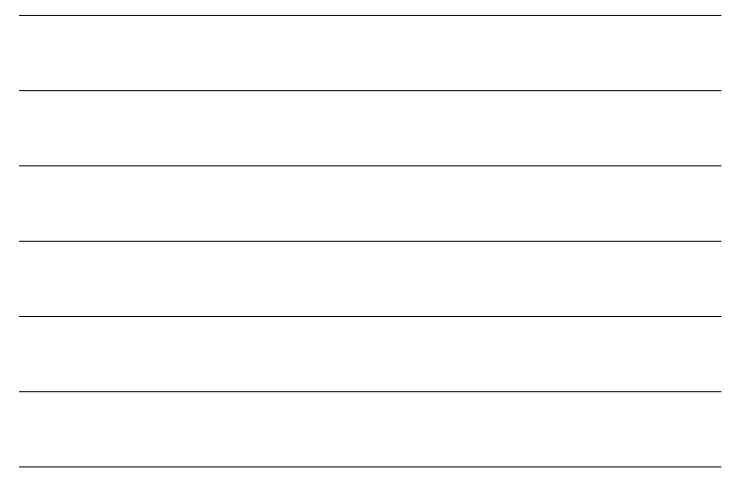

#### POSTING CHARGES WITH SNAP CODES

Then make any additions or corrections

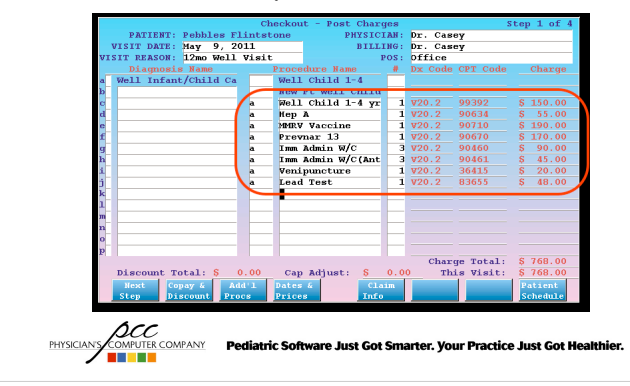

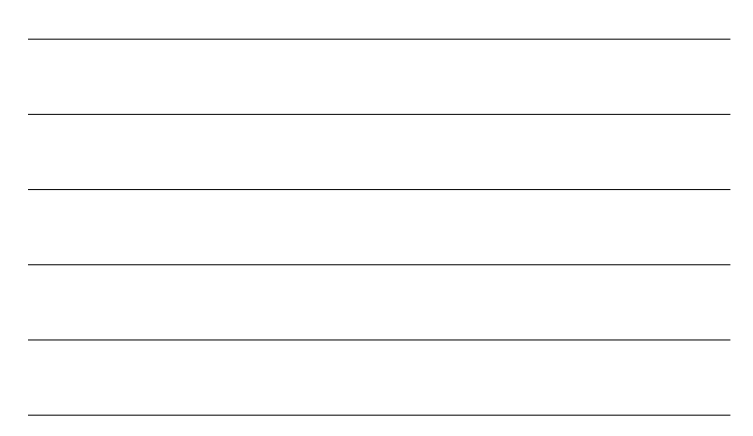

#### POSTING CHARGES WITH SNAP CODES

 If the snap code causes the list of procedures to go off the edge of the page, you can review additional procedures by pressing <F3>

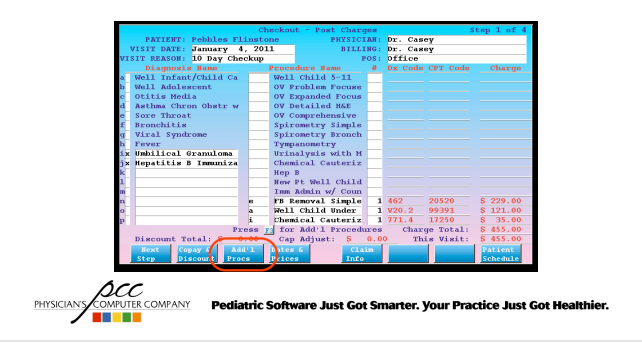

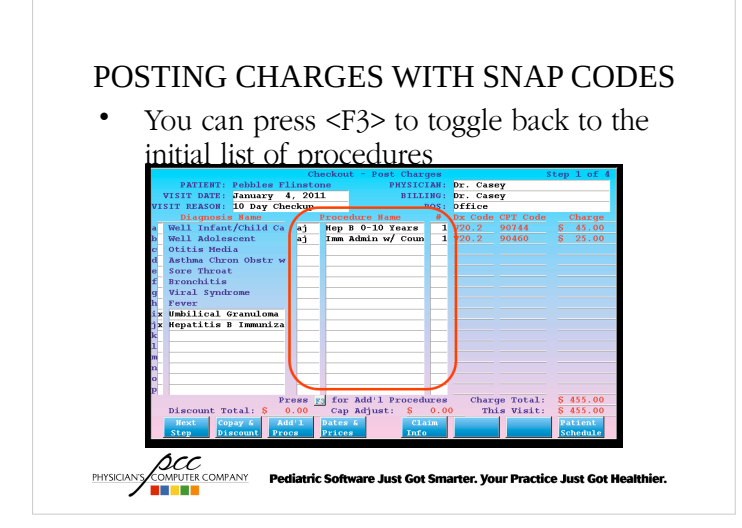

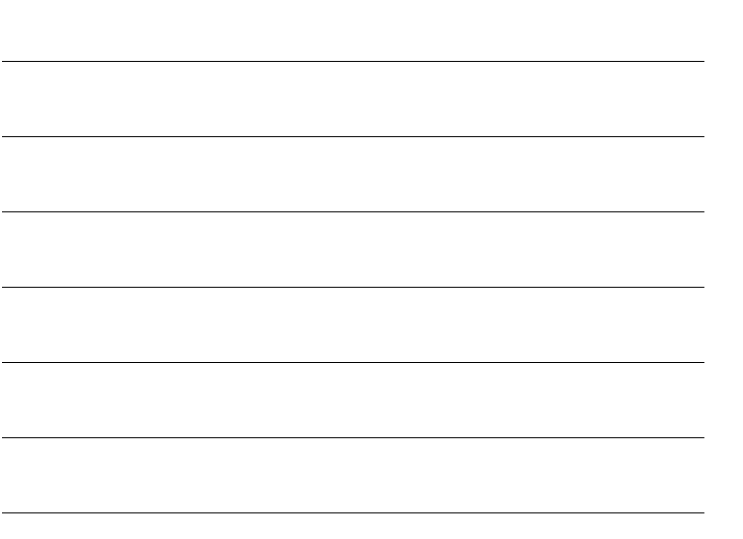

#### POSTING CHARGES WITH SNAP CODES

- Changing, deleting or re-entering Snap Codes
	- − Once you activate a snap code you can edit the individual procedures and diagnoses that are linked to that snap code
	- If you've activated a snap code by mistake you can simply move the cursor to the procedure fields that you don't want and use the "END" key to wipe them out

```
PHYSICIANS COMPANY Pediatric Software Just Got Smarter. Your Practice Just Got Healthier.
```
#### ADDING SNAP CODES TO CHARGE SCREENS

Charge Screen Editor ('csedit')

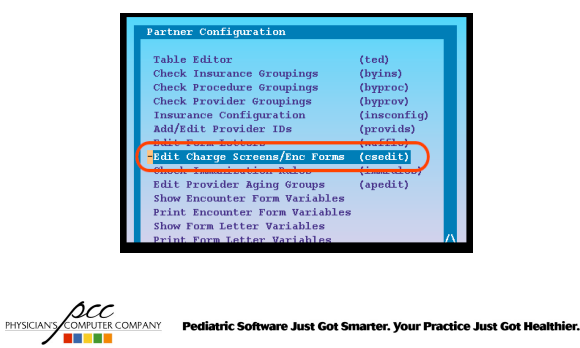

### ADDING SNAP CODES TO CHARGE SCREENS

• Select a Charge Screen to edit

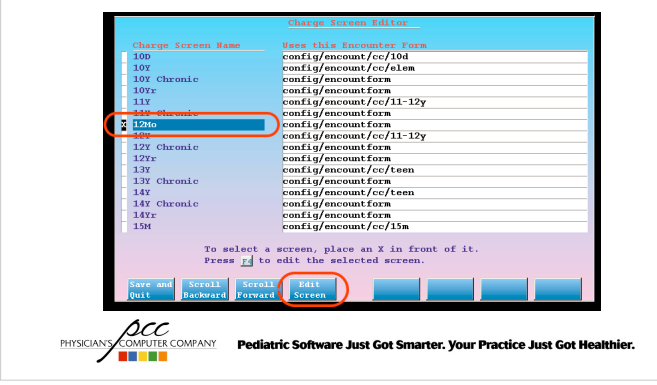

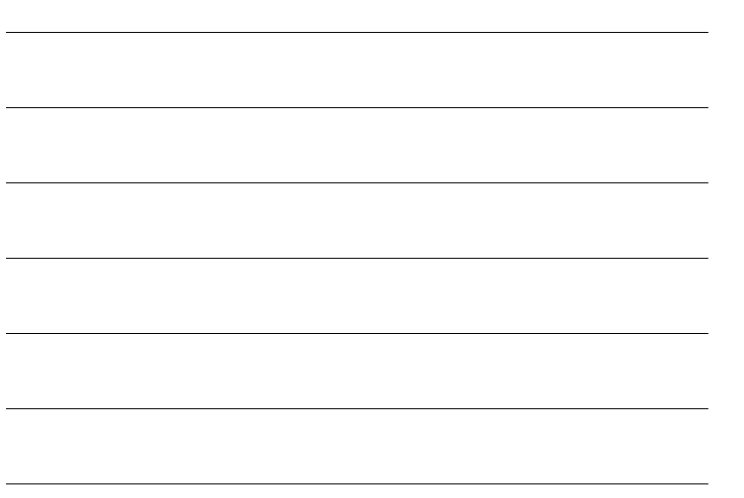

#### ADDING SNAP CODES TO CHARGE SCREENS

• Press <F4> to edit the screen

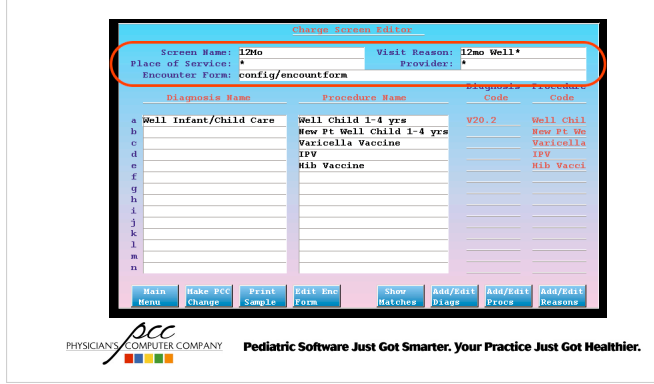

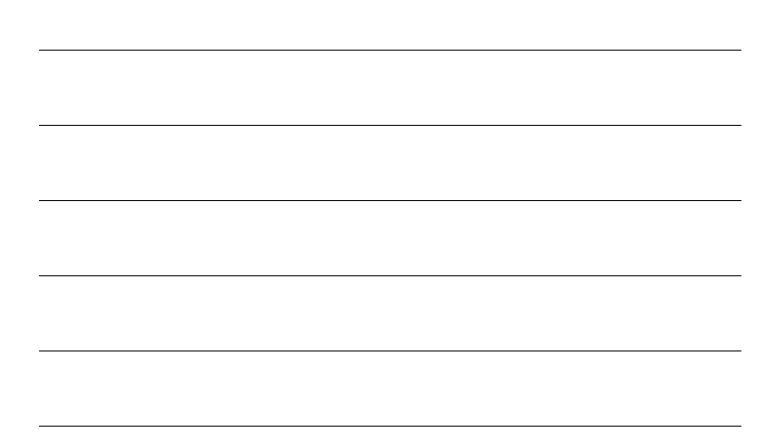

#### ADDING SNAP CODES TO CHARGE SCREENS

Enter or search for the Snap Code

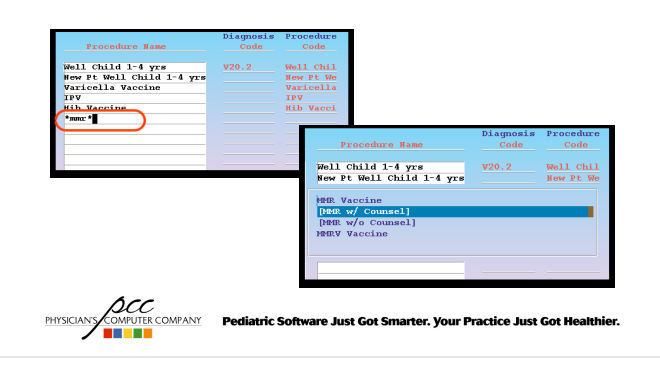

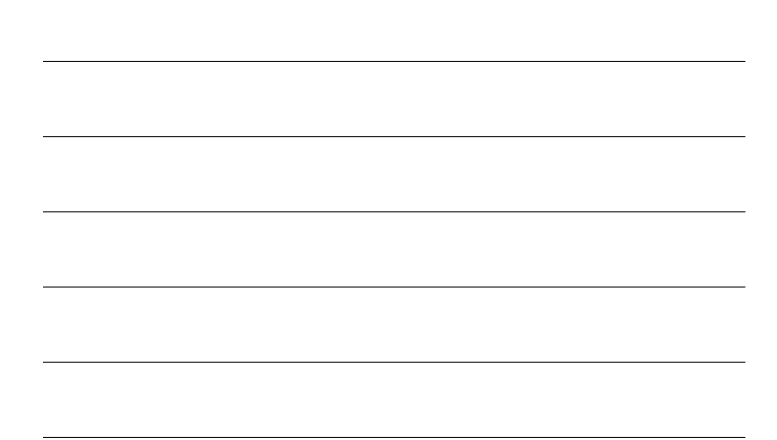

#### ADDING SNAP CODES TO CHARGE SCREENS

Snap Codes appear with brackets around

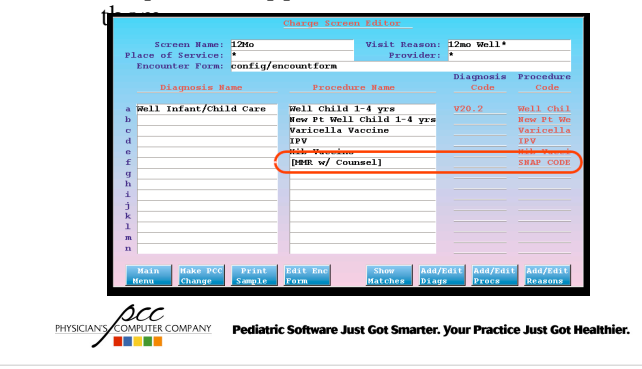

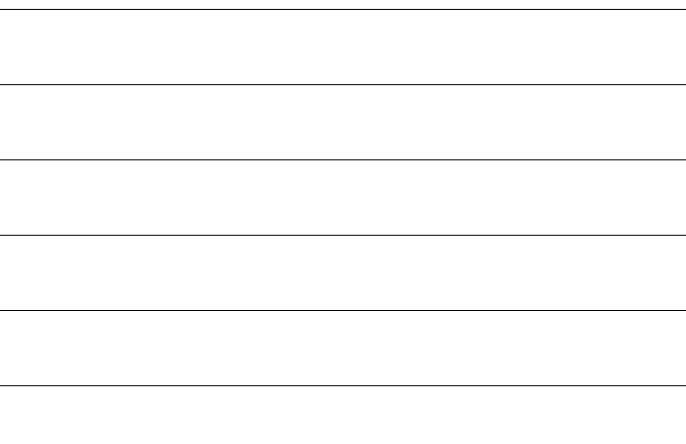

÷.

#### ADDING SNAP CODES TO CHARGE SCREENS

 Your charge screen changes aren't saved until you press <F1> "Main Menu" and then press <F1> "Save and Quit"

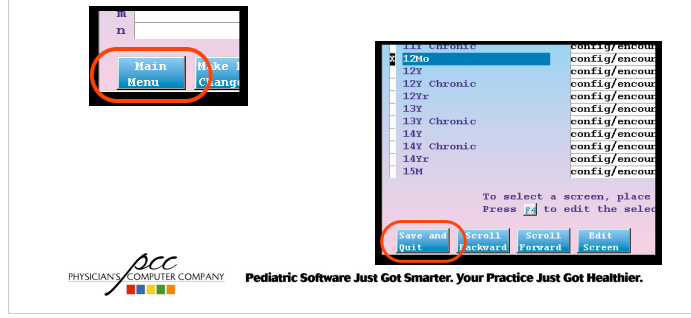

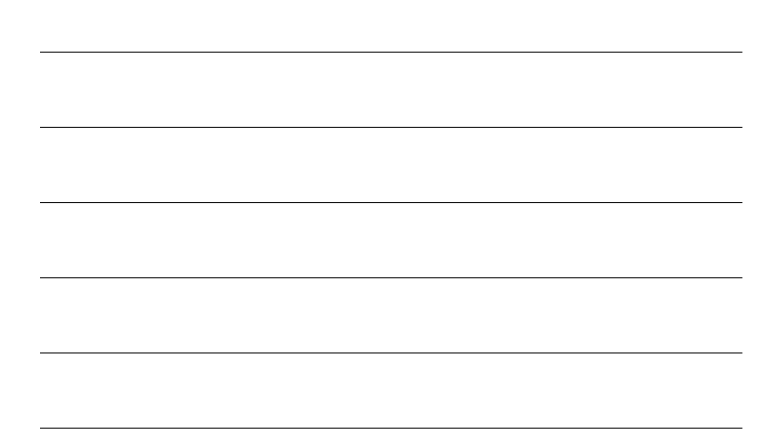

#### ADDING SNAP CODES TO CHARGE SCREENS

Test your work by posting charges

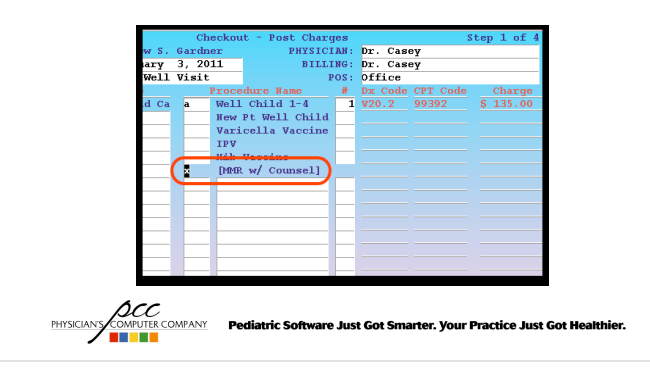

#### ADDING SNAP CODES TO CHARGE SCREENS

 Check to make sure the procedures, units and linked diagnoses are correct

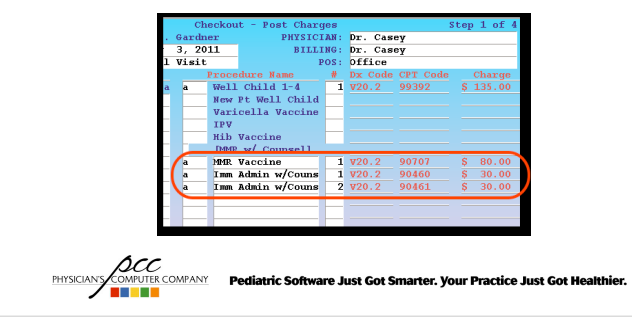

#### SNAP CODES FOR IMMS ADMINISTRATION

 Create Snap Codes to match your billing needs

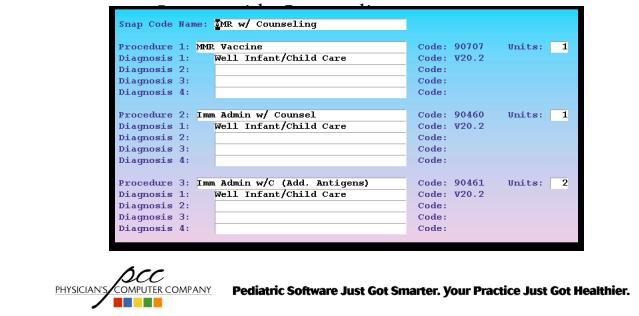

#### SNAP CODES FOR IMMS ADMINISTRATION

• Imms without Counseling

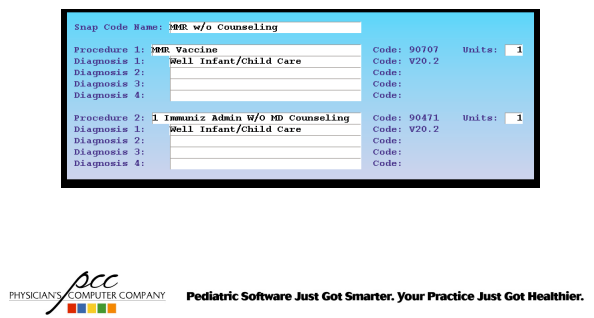